**MultiBoot** Brugervejledning © Copyright 2008 Hewlett-Packard Development Company, L.P.

Oplysningerne indeholdt heri kan ændres uden varsel. De eneste garantier for HP's produkter og serviceydelser er angivet i de udtrykkelige garantierklæringer, der følger med sådanne produkter og serviceydelser. Intet heri må fortolkes som udgørende en yderligere garanti. HP er ikke erstatningspligtig i tilfælde af tekniske unøjagtigheder eller typografiske fejl eller manglende oplysninger i denne vejledning.

Første udgave: Juni 2008

Dokumentets bestillingsnummer: 468461-081

## **Produktmeddelelse**

Denne brugervejledning beskriver funktioner, der er almindelige på de fleste modeller. Nogle funktioner er måske ikke tilgængelige på din computer.

# **Indholdsfortegnelse**

### **[1 Om startrækkefølgen for enhed](#page-6-0)**

**[2 Aktivering af startenheder i Computer Setup \(Computeropsætning\)](#page-8-0)**

### **[3 Overvejelser ved ændring af startrækkefølge](#page-9-0)**

### **[4 Valg af MultiBoot-indstillinger](#page-10-0)**

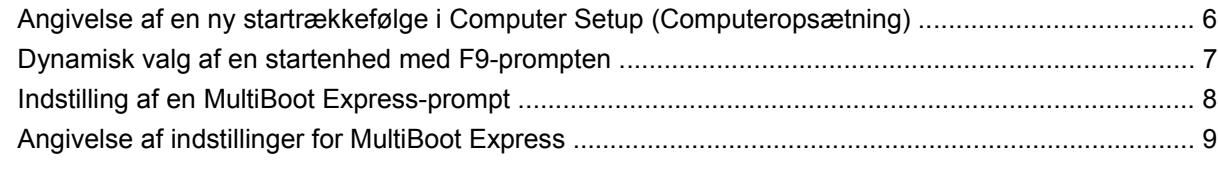

**[Indeks ..............................................................................................................................................................](#page-15-0)... 10**

# <span id="page-6-0"></span>**1 Om startrækkefølgen for enhed**

Når en computer starter, forsøger systemet at starte fra aktiverede startenheder. Hjælpeprogrammet MultiBoot, der er aktiveret fra fabrikken, styrer den rækkefølge, som systemet vælger en startenhed i. Startenheder kan omfatte optiske drev, diskettedrev, netværkskort (NIC), harddiske og USB-enheder. Startenheder indeholder startmedier eller -filer, som er nødvendige for, at computeren kan starte og fungere korrekt.

**BEMÆRK:** Visse startenheder skal aktiveres i Computer Setup (Computeropsætning), før de kan medtages i startrækkefølgen.

Fabriksindstillingen er, at computeren som standard vælger startenheden ved at søge efter aktiverede startenheder og harddiskplaceringer i følgende rækkefølge:

- **BEMÆRK:** Nogle af startenhederne og harddiskplaceringerne på listen understøttes måske ikke af din computer.
	- MultiBay til bærbare computere
	- Intern harddisk
	- USB-diskettedrev
	- USB-cd-rom
	- USB-harddisk
	- Ethernet til bærbare computere
	- Secure Digital-hukommelseskort (SD)
	- Dockingstation-MultiBay
	- **Eksternt SATA-drev**

Du kan ændre den rækkefølge, hvormed computeren søger efter en startenhed, ved at ændre startrækkefølgen i Computer Setup (Computeropsætning). Du kan også trykke på esc, når meddelelsen "Press the ESC key for Startup Menu" (Tryk på tasten Esc for at åbne menuen Start) vises nederst på skærmen, og derefter trykke på f9. Når du trykker på f9, vises der en menu, der angiver de aktuelle startenheder, og hvor du kan vælge en startenhed. Du kan også anvende MultiBoot Express til at indstille computeren til at bede om en startplacering, hver gang computeren tændes eller genstartes.

Hvis MultiBoot deaktiveres, bruger computeren en fast startrækkefølge, hvor der først søges efter en startenhed i A-drevet. Hvis der ikke blev fundet nogen, søges der efter en startenhed på C-drevet. Startenheder på A-drevet omfatter optiske drev og diskettedrev. Startenheder på C-drevet omfatter optiske drev og harddiske.

Netværkskortet har ikke et tildelt drevbogstav.

#### **BEMÆRK:** Et optisk drev (f.eks. et cd-rom-drev) kan starte som enten A-drev eller C-drev, afhængigt af start-cd'ens format.

Følgende liste viser fabriksindstillingen for startrækkefølgen, som tildeles til drevbogstaverne A og C, når MultiBoot er deaktiveret. (Den faktiske startrækkefølge afhænger af konfigurationen.)

- Startrækkefølge for startenheder på A-drevet:
	- **1.** Optisk drev i en valgfri dockingenhed eller i en valgfri ekstern MultiBay, som indeholder en disk, der er formateret som drev A
	- **2.** Optisk drev i den interne MultiBay (kun udvalgte modeller), som indeholder en disk, der er formateret som drev A
	- **3.** Diskettedrev i en valgfri dockingenhed eller i en valgfri ekstern MultiBay
- Startrækkefølge for startenheder på C-drevet:
	- **1.** Optisk drev i en valgfri dockingenhed eller i en valgfri ekstern MultiBay, som indeholder en disk, der er formateret som drev C
	- **2.** Optisk drev i den interne MultiBay (kun udvalgte modeller), som indeholder en disk, der er formateret som drev C
	- **3.** Harddisk i computerens harddiskplads
	- **4.** Harddisk i en valgfri dockingenhed eller i en valgfri ekstern MultiBay

**BEMÆRK:** Da der ikke er knyttet et drevbogstav til netværkskortet, påvirker ændring af startrækkefølgen for et netværkskort ikke de andre enheders drevbogstaver.

# <span id="page-8-0"></span>**2 Aktivering af startenheder i Computer Setup (Computeropsætning)**

Computeren kan kun starte fra en USB-enhed eller et netværkskort, hvis enheden først er aktiveret i Computer Setup (Computeropsætning).

Følg disse trin for at starte Computeropsætning og aktivere en USB-enhed eller et netværkskort som en opstartsenhed:

- **1.** Tænd eller genstart computeren, og tryk derefter på esc, når meddelelsen "Press the ESC key for Startup Menu" (Tryk på tasten Esc for at åbne menuen Start) vises nederst på skærmen.
- **2.** Tryk på f10 for at gå til BIOS-opsætning.
- **3.** Hvis du vil aktivere opstartsmedier i USB-drev eller i drev, der er indsat i en valgfri dockingenhed (kun udvalgte modeller), skal du bruge et pegeredskab eller piletasterne til at vælge **Systemkonfiguration > Enhedskonfigurationer**. Kontrollér, at der er valgt **Aktiveret** ud for **USBbagudkompatibel understøttelse**.
- **EX BEMÆRK:** USB-port-indstillingen skal være aktiveret for at bruge USB-bagudkompatibel understøttelse. Det er aktiveret fra fabrikken. Hvis porten bliver deaktiveret, aktiverer du den igen ved at vælge **Systemkonfiguration > Indstillinger for port**, og derefter klikker du på **Aktiveret** ud for **USB-port**.

– eller –

Hvis du vil aktivere en NIC-enhed, vælger du **Systemkonfiguration > Indstillinger for opstart**, og derefter klikker du på **Aktiveret** ud for **PXE intern NIC-opstart**.

**4.** Hvis du vil gemme dine ændringer og forlade Computeropsætning, klikker du på **Gem** i nederste venstre hjørne af skærmen, og derefter følger du anvisningerne på skærmen.

- eller -

Brug piletasterne til at vælge **Fil > Gem ændringer og afslut**, og tryk derefter på enter.

Ændringerne træder i kraft, når computeren genstartes.

**BEMÆRK:** Hvis du vil tilslutte en NIC til en PXE- (Preboot eXecution Environment) eller RPL-server (Remote Program Load) uden at bruge MultiBoot, skal du trykke på esc, når meddelelsen "Press the ESC key for Startup Menu" (Tryk på tasten Esc for at åbne menuen Start) vises nederst på skærmen, og derefter trykker du hurtigt på f12.

# <span id="page-9-0"></span>**3 Overvejelser ved ændring af startrækkefølge**

Før du ændrer startrækkefølgen, skal du bemærke følgende:

- Når computeren genstarter, efter at startrækkefølgen er ændret, forsøger computeren at starte med den nye startrækkefølge.
- Hvis der er mere end én type startenhed, forsøger computeren at starte ved hjælp af den første af hver type startenhed (undtagen optiske enheder). Hvis computeren f.eks. er sluttet til en valgfri dockingenhed (kun udvalgte modeller), som indeholder en harddisk, vises denne harddisk som en USB-harddisk i startrækkefølgen. Hvis systemet forsøger at starte fra denne USB-harddisk, og det ikke lykkes, forsøger systemet ikke at starte fra harddisken i harddiskpladsen. Der gøres i stedet forsøg på at starte fra den næste type enhed i startrækkefølgen. Men hvis der er to optiske enheder, og den første optiske enhed ikke starter (enten fordi den ikke indeholder et medie, eller fordi mediet ikke er en startdisk), forsøger systemet at starte fra den anden optiske enhed.
- Hvis du ændrer startrækkefølgen, ændres også de logiske drevtildelinger. Hvis du f.eks. starter fra et cd-rom-drev med en disk, der er formateret som drev C, tildeles det pågældende cd-rom-drev drevbetegnelsen C, og harddisken i harddiskpladsen tildeles drevbetegnelsen D.
- Computeren kan kun starte fra en netværkskortenhed, hvis enheden først er aktiveret i den indbyggede enhedsmenu i Computer Setup (Computeropsætning) og hvis start fra enheden er aktiveret i startmulighedsmenuen i Computer Setup (Computeropsætning). Hvis du starter fra et netværkskort, påvirkes logiske drevtildelinger ikke, fordi der ikke er knyttet en drevbetegnelse til netværkskortet.
- Drev i en valgfri dockingenhed (kun udvalgte modeller) håndteres som eksterne USB-enheder i startrækkefølgen.

# <span id="page-10-0"></span>**4 Valg af MultiBoot-indstillinger**

Du kan anvende MultiBoot på følgende måder:

- Angiv en ny standardstartrækkefølge, som computeren bruger, hver gang den tændes, ved at ændre startrækkefølgen i Computer Setup (Computeropsætning).
- For dynamisk valg af opstartsenhed trykker du på esc, når meddelelsen "Press the ESC key for Startup Menu" (Tryk på tasten Esc for at åbne menuen Start) vises nederst på skærmen, og derefter trykker du på f9 for at gå til menuen Indstillinger for opstartsenhed.
- Brug MultiBoot Express til at angive variable startrækkefølger. Denne funktion beder om en startenhed, hver gang computeren tændes eller genstartes.

## <span id="page-11-0"></span>**Angivelse af en ny startrækkefølge i Computer Setup (Computeropsætning)**

Følg disse trin for at starte Computeropsætning og angive en ny startrækkefølge, som computeren skal bruge, hver gang den tændes eller genstartes:

- **1.** Tænd eller genstart computeren, og tryk derefter på esc, når meddelelsen "Press the ESC key for Startup Menu" (Tryk på tasten Esc for at åbne menuen Start) vises nederst på skærmen.
- **2.** Tryk på f10 for at gå til BIOS-opsætning.
- **3.** Brug et pegeredskab eller piletasterne til at vælge **Systemkonfiguration > Opstartsindstillinger**. Kontrollér, at der er valgt **Aktiveret** ud for **MultiBoot**.
- **BEMÆRK:** MultiBoot er aktiveret fra fabrikken.
- **4.** Brug et pegeredskab eller piletasterne til at vælge en enhed på listen.
- **5.** Hvis du vil flytte enheden opad i opstartsrækkefølgen, skal du bruge et pegeredskab til at klikke på plustegnet (+) eller trykke på tasten +.

- eller -

Hvis du vil flytte enheden nedad i opstartsrækkefølgen, skal du klikke på minustegnet (-) eller trykke på tasten -.

**6.** Hvis du vil gemme dine ændringer og forlade Computeropsætning, klikker du på **Gem** i nederste venstre hjørne af skærmen, og derefter følger du anvisningerne på skærmen.

- eller -

Brug piletasterne til at vælge **Fil > Gem ændringer og afslut**, og tryk derefter på enter.

Ændringerne træder i kraft, når computeren genstartes.

# <span id="page-12-0"></span>**Dynamisk valg af en startenhed med F9-prompten**

Følg disse trin for at vælge en opstartsenhed dynamisk for den aktuelle opstartrækkefølge:

- **1.** Åbn menuen Vælg opstartsenhed ved at tænde eller genstarte computeren og derefter trykke på esc, når meddelelsen "Press the ESC key for Startup Menu" (Tryk på tasten Esc for at åbne menuen Start) vises nederst på skærmen.
- **2.** Tryk på f9.
- **3.** Brug et pegeredskab eller piletasterne til at vælge en opstartsenhed, og tryk derefter på enter.

Dine ændringer træder i kraft med det samme.

## <span id="page-13-0"></span>**Indstilling af en MultiBoot Express-prompt**

Følg disse trin for at starte Computeropsætning og indstille computeren til at vise menuen for MultiBootopstartsplacering, hver gang computeren startes eller genstartes:

- **1.** Tænd eller genstart computeren, og tryk derefter på esc, når meddelelsen "Press the ESC key for Startup Menu" (Tryk på tasten Esc for at åbne menuen Start) vises nederst på skærmen.
- **2.** Tryk på f10 for at gå til BIOS-opsætning.
- **3.** Brug et pegeredskab eller piletasterne til at vælge **Systemkonfiguration > Indstillinger for opstart**, og tryk derefter på enter.
- **4.** I feltet **Express Boot Popup Delay (Sec)** (Forsinkelses-pop-op (sek.) for Express Boot) skal du indtaste, i hvor mange sekunder computeren skal vise startplaceringsmenuen, før den som standard anvender den aktuelle MultiBoot-indstilling. (Hvis 0 vælges, vises Express Bootstartplaceringsmenuen ikke.)
- **5.** Hvis du fil gemme dine ændringer og forlade Computeropsætning, klikker du på **Gem** i nederste venstre hjørne af skærmen, og derefter følger du anvisningerne på skærmen.

- eller -

Brug piletasterne til at vælge **Fil > Gem ændringer og afslut**, og tryk derefter på enter.

Ændringerne træder i kraft, når computeren genstartes.

# <span id="page-14-0"></span>**Angivelse af indstillinger for MultiBoot Express**

Når menuen Express Boot vises under start, har du følgende valgmuligheder:

- Hvis du vil angive en startenhed fra menuen Express Boot, skal du vælge en indstilling inden for det tildelte tidsrum og derefter trykke på enter.
- Hvis du vil forhindre, at computeren som standard anvender den aktuelle MultiBoot-indstilling, skal du trykke på en vilkårlig tast, inden den tildelte tid udløber. Computeren starter ikke, før du har valgt en startenhed og trykker på enter.
- Hvis du vil lade computeren starte i henhold til den aktuelle MultiBoot-indstilling, skal du vente, indtil det tildelte tidsrum er udløbet.

# <span id="page-15-0"></span>**Indeks**

## **C**

Computeropsætning angive startrækkefølgen [6](#page-11-0) Computer Setup (Computeropsætning) aktivere startenheder [3](#page-8-0) indstille MultiBoot Expressprompt [8](#page-13-0)

### **D**

Drev, startrækkefølge [1](#page-6-0) Drev A, startenheder [1](#page-6-0) Drev C, startenheder [1](#page-6-0)

#### **L**

logiske drevtildelinger [4](#page-9-0)

## **M**

MultiBoot Express [1](#page-6-0), [8](#page-13-0) MultiBoot-indstillinger [5](#page-10-0)

## **N**

Network Service Boot (opstart fra netværk) [3](#page-8-0)

#### **P**

PXE-server [3](#page-8-0)

#### **S**

startenheder, aktivere [3](#page-8-0) startenhed på netværkskort [3](#page-8-0) Startenhed på netværkskort [1](#page-6-0) Startrækkefølge [1](#page-6-0)

#### **Æ**

Ændre startrækkefølgen [4](#page-9-0), [6](#page-11-0)

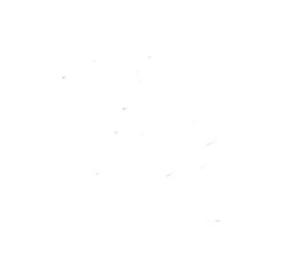